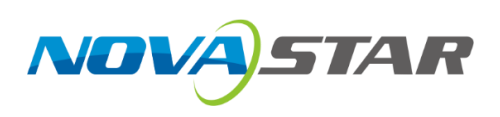

# **KU20 LED Display Controller**

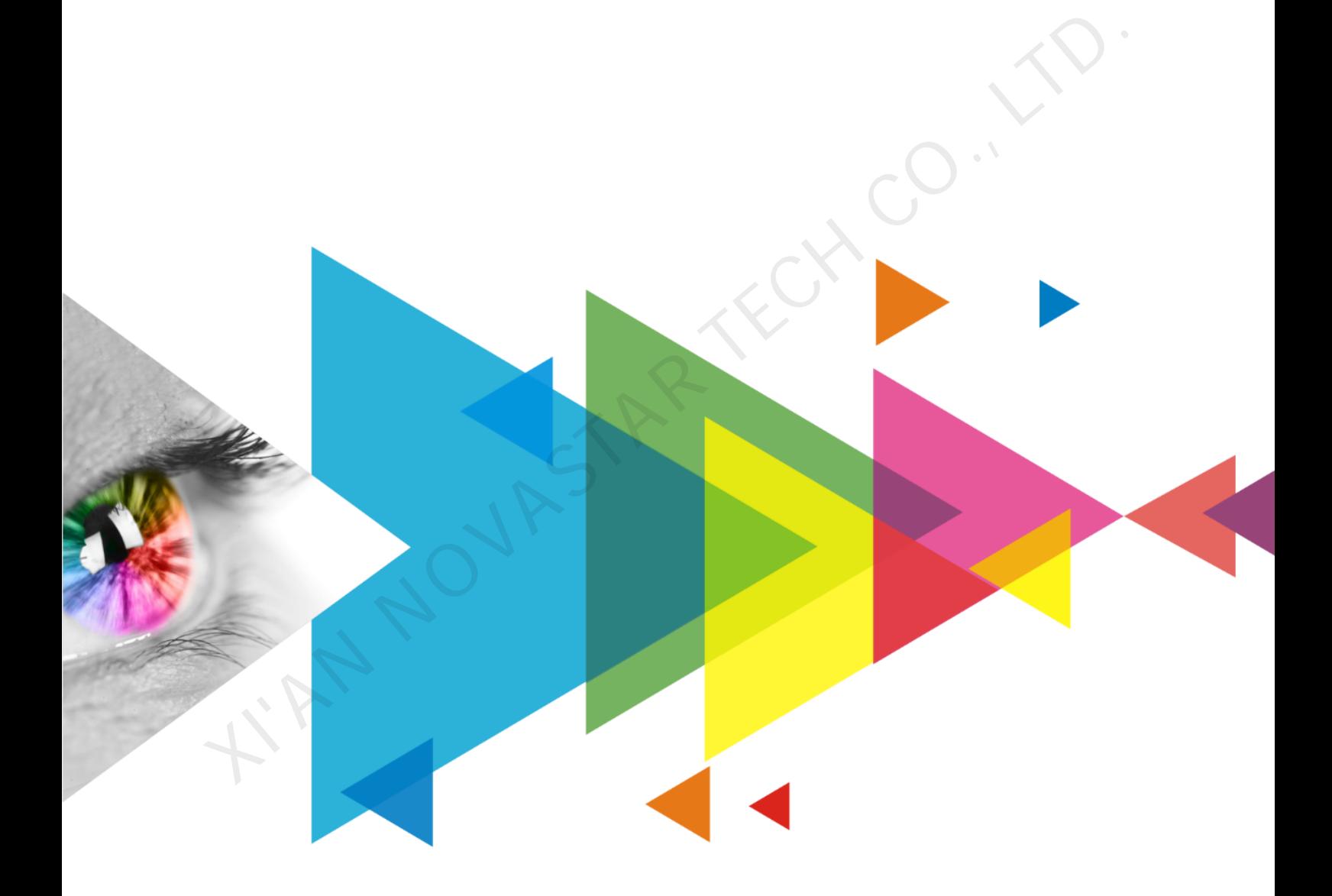

## User Manual

## <span id="page-1-0"></span>**Change History**

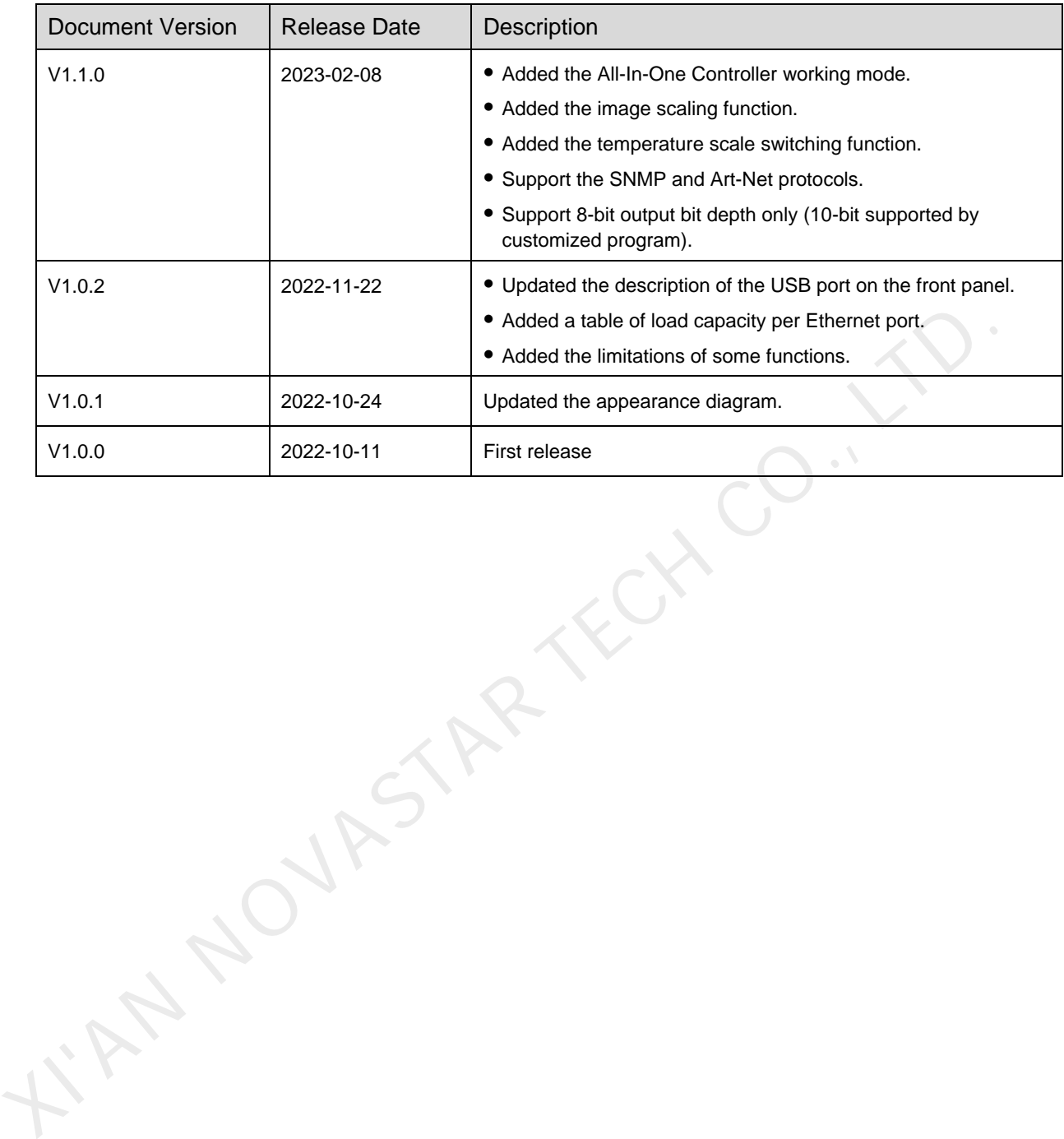

## <span id="page-2-0"></span>**Contents**

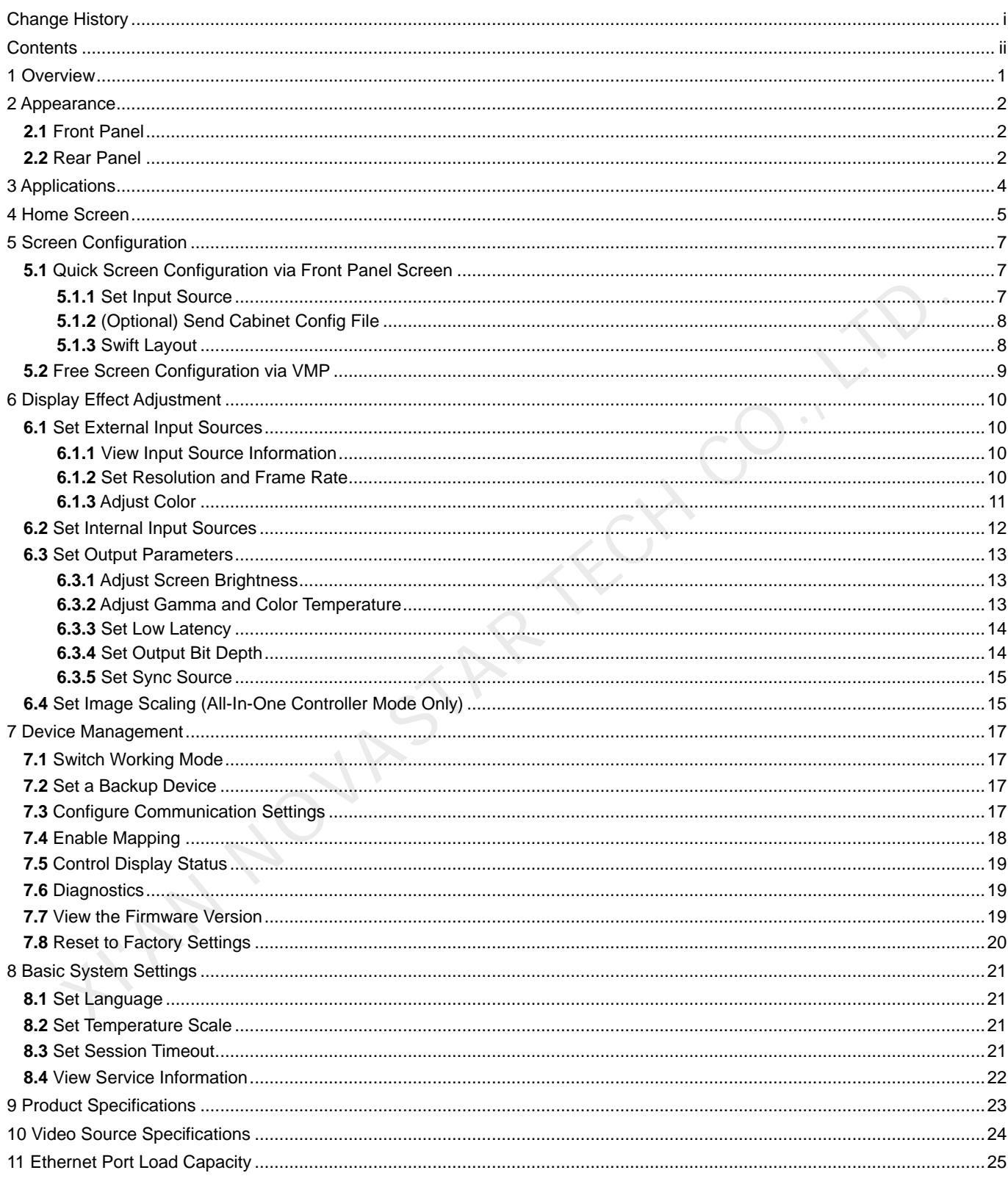

## <span id="page-3-0"></span>**1 Overview**

The KU20 is an LED display controller with 6 Ethernet ports in the brand-new control system COEX series of Xi'an NovaStar Tech Co., Ltd. (hereinafter referred to as NovaStar). This controller offers 1x HDMI input, 6x Ethernet outputs and 1x optical output. It can also work with the brand-new software VMP (Vision Management Platform) to provide a better operation and control experience.

This document mainly describes the menu operations on the LCD screen of the controller. For more function operations, see the *VMP Vision Management Platform User Manual*.

I'AN NOVASTAR TECH CO.,

## <span id="page-4-0"></span>**2 Appearance**

## <span id="page-4-1"></span>**2.1** Front Panel

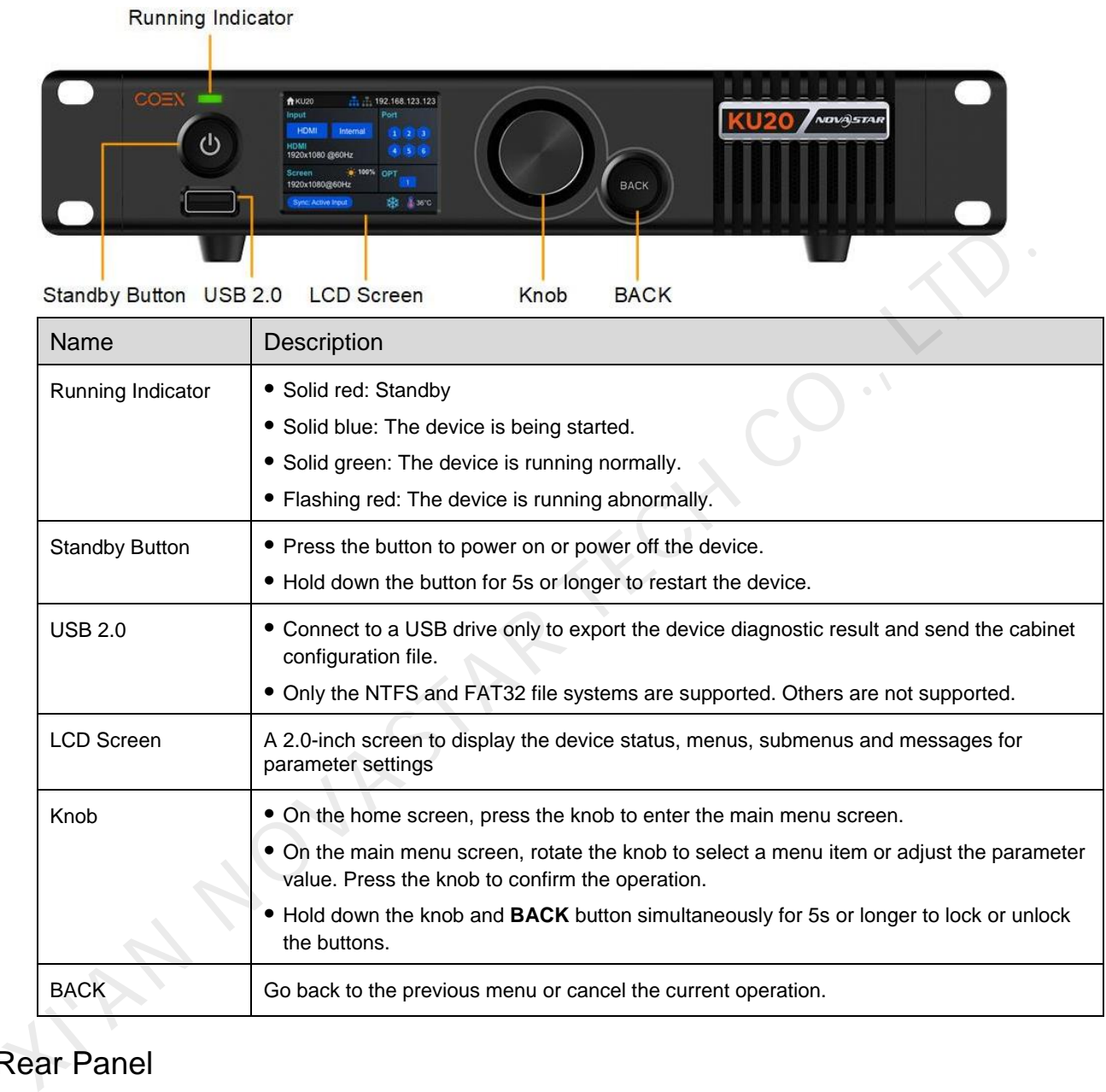

## <span id="page-4-2"></span>**2.2** Rear Panel

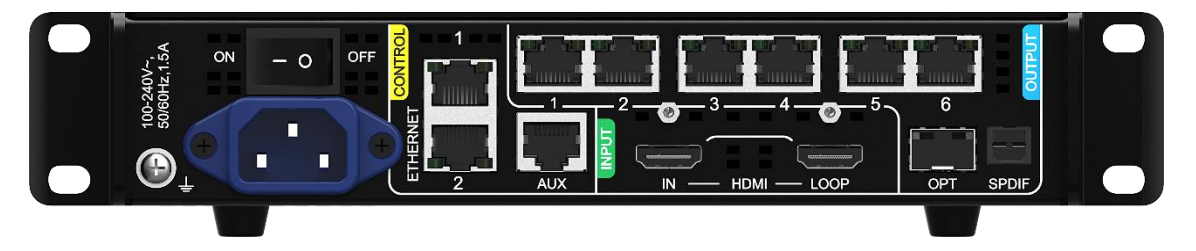

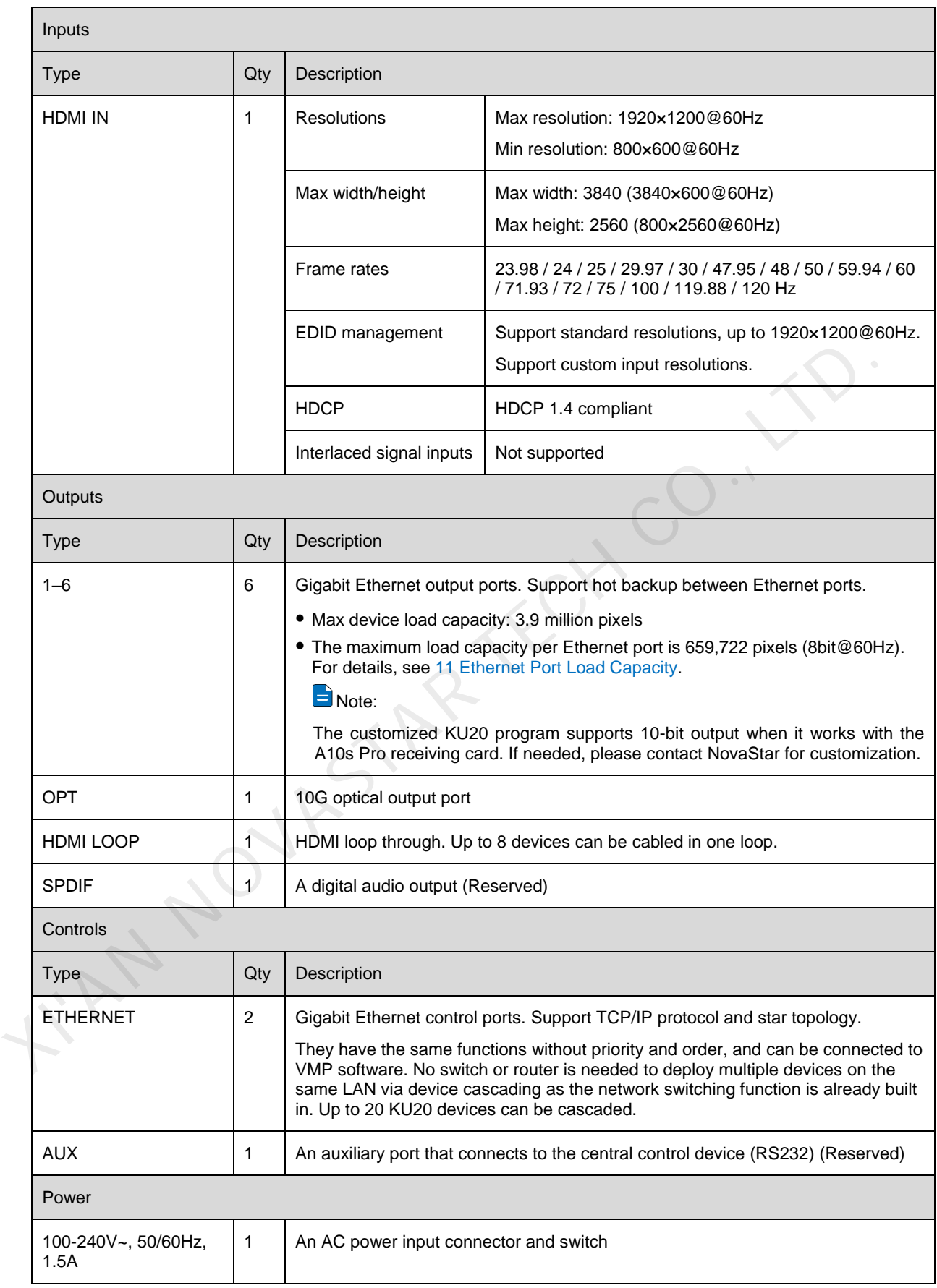

## <span id="page-6-0"></span>**3 Applications**

The KU20 has two typical application scenarios as shown below. In those application examples, the LED screen size is 1920×1200.

### **Application 1: Synchronous Mosaic**

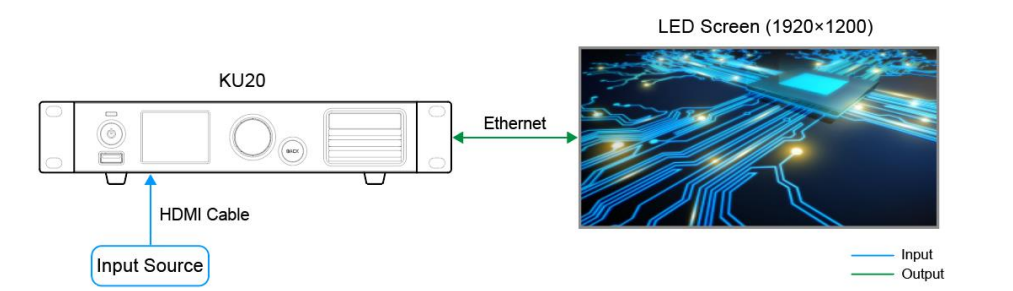

### **Application 2: Long-Distance Transmission via OPT Ports**

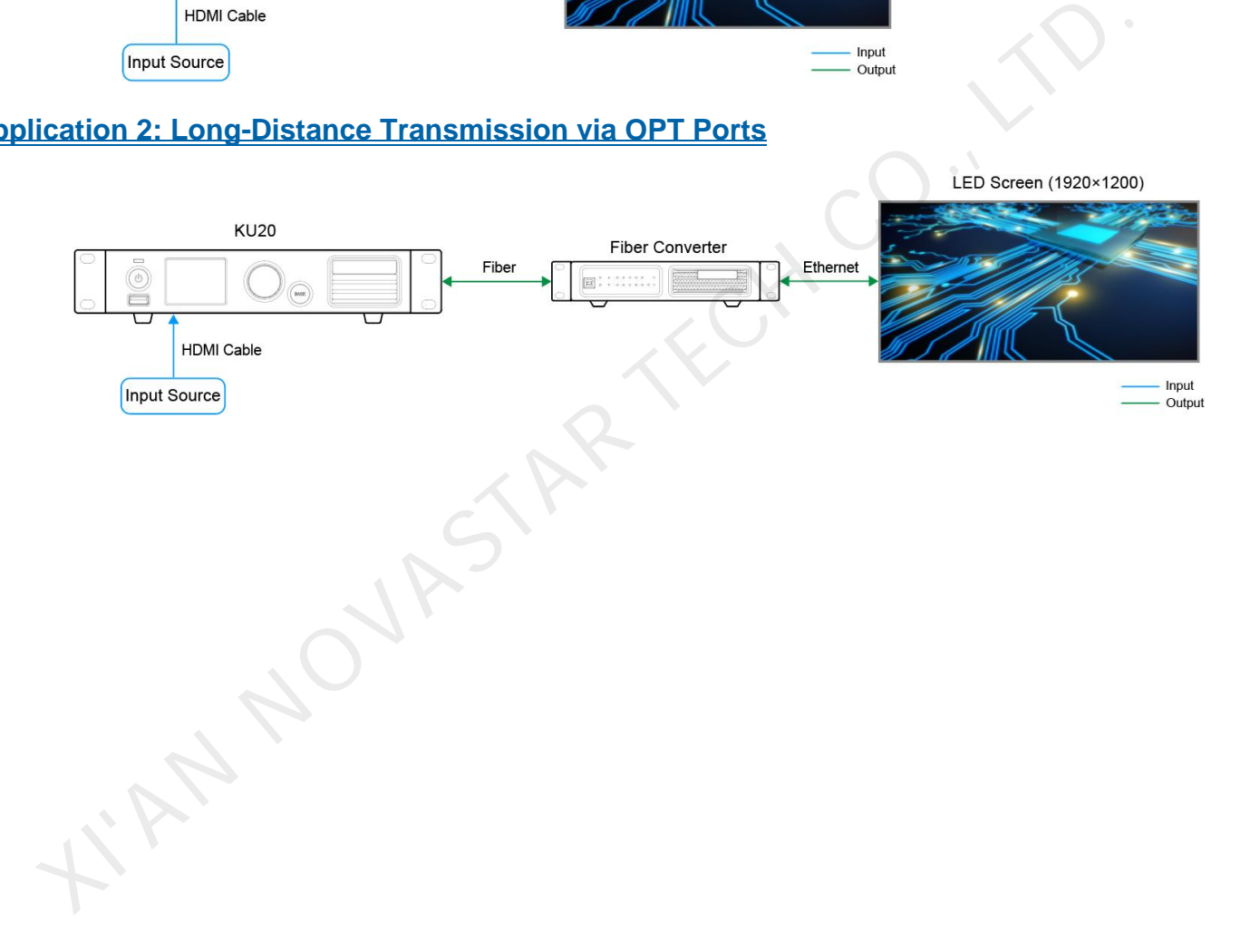

## <span id="page-7-0"></span>**4 Home Screen**

After the device is powered on, the home screen is displayed as follows. On the home screen, press the knob to enter the main menu screen.

#### <span id="page-7-1"></span>Figure 4-1 Home screen

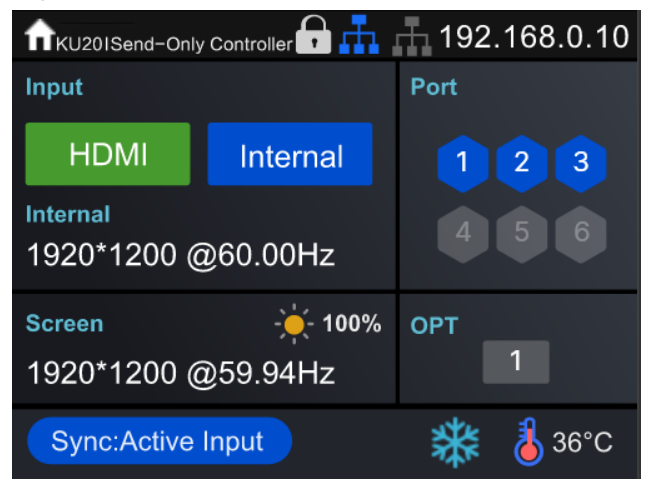

<span id="page-7-2"></span>The home screen is shown in Figure 4-1 and the home screen descriptions are shown in Table 4-1.

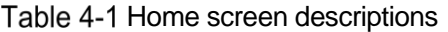

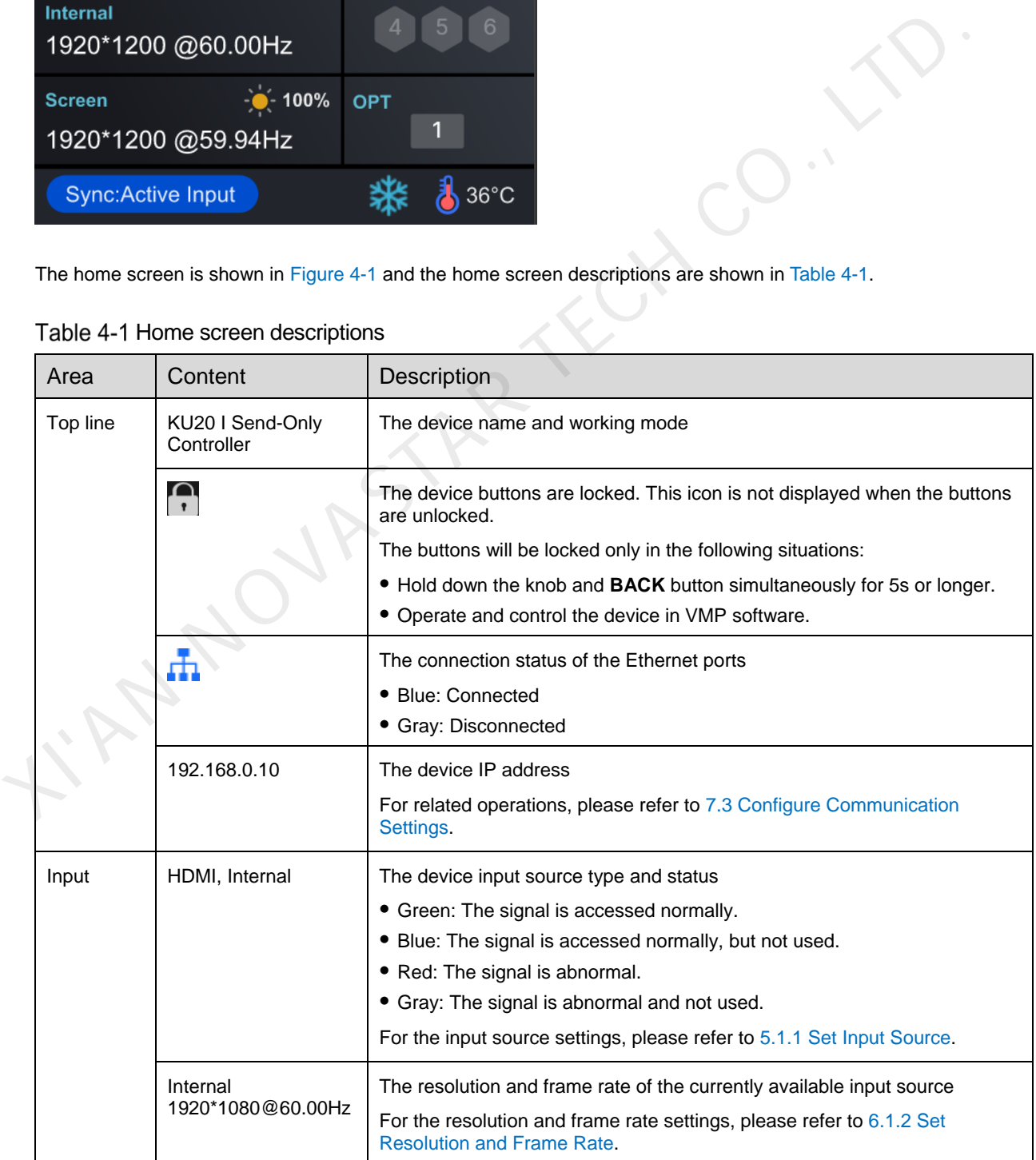

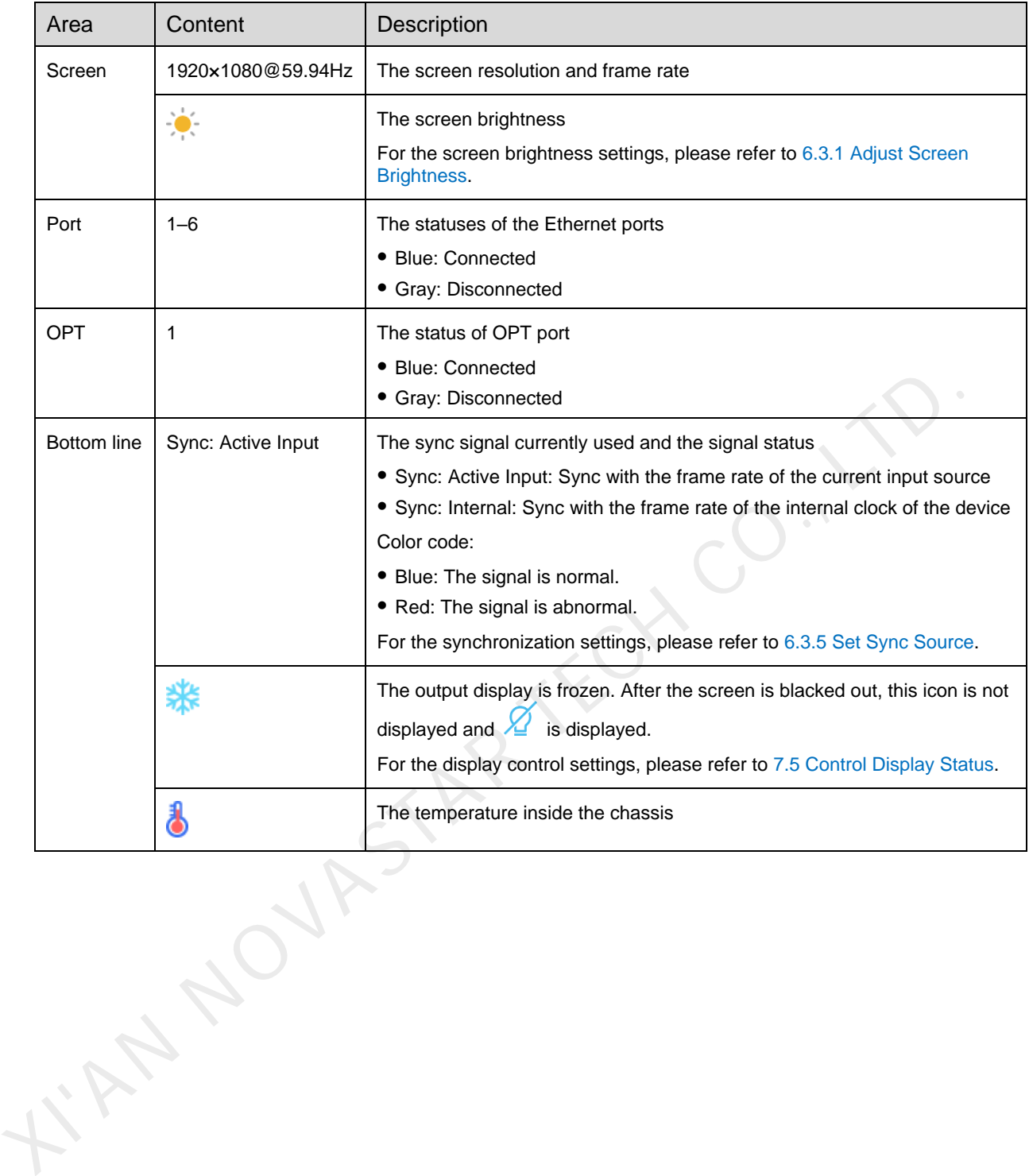

## <span id="page-9-0"></span>**5 Screen Configuration**

If the LED screen, cabinets, data flow and the number of cabinets loaded by Ethernet ports can meet the following requirements, you can configure the screen via the device front panel menu; otherwise, screen configuration in VMP will be your ideal choice.

- Screen: The LED screen must be a regular screen.
- Cabinet: The cabinets must be regular ones of the same size, and function well.
- Data flow: The data must run in the same way for all Ethernet ports and the data flow must be one of the followings. The starting position of the data flow is the first cabinet of Ethernet port 1, and the connections are made in sequence according to the serial number of the Ethernet port.

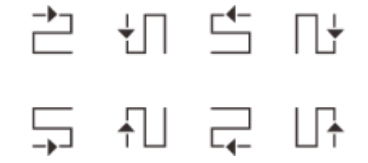

 Number of cabinets loaded by Ethernet ports: If *n* ports are used to load the cabinets, the number of cabinets loaded by each of the first (*n–1*) ports must be the same and the integral multiple of the number of cabinet rows or columns, and it must be greater than or equal to the number of cabinets loaded by the last port.

## <span id="page-9-1"></span>**5.1** Quick Screen Configuration via Front Panel Screen

#### <span id="page-9-2"></span>**5.1.1** Set Input Source

Select the desired input source and complete the related settings, such as resolution and frame rate. If the resolutions of the input source and screen are the same, the image can be displayed pixel to pixel. A lower frame rate may result in image flickering, while a higher frame rate helps stabilize the display image.

Step 1 On the main menu screen, choose Input Settings and select a video source.

Figure 5-1 Select input source (Taking the Send-Only Controller mode as an example)

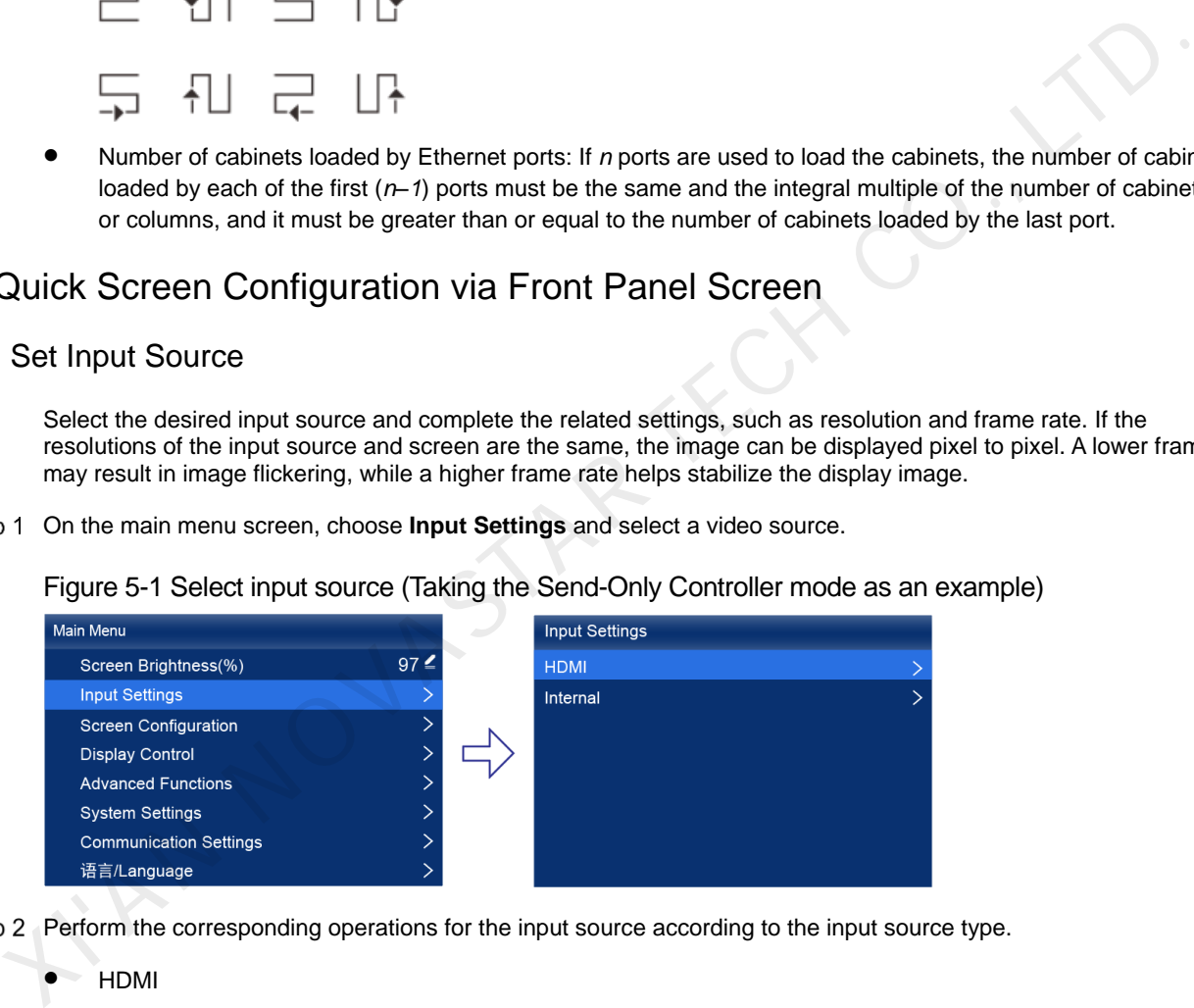

Step 2 Perform the corresponding operations for the input source according to the input source type.

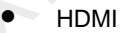

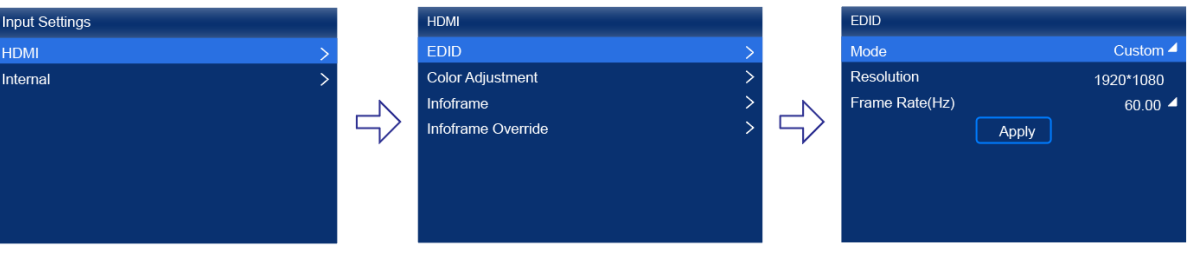

- a. Choose **HDMI** > **EDID**.
- b. Set **Mode** to **Custom** or **Standard**, and then set the resolution and frame rate.

Custom: Set the resolution manually.

Standard: Select the desired resolution from the drop-down options.

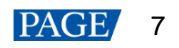

- c. After the settings are done, select **Apply** and press the knob.
- Internal sources

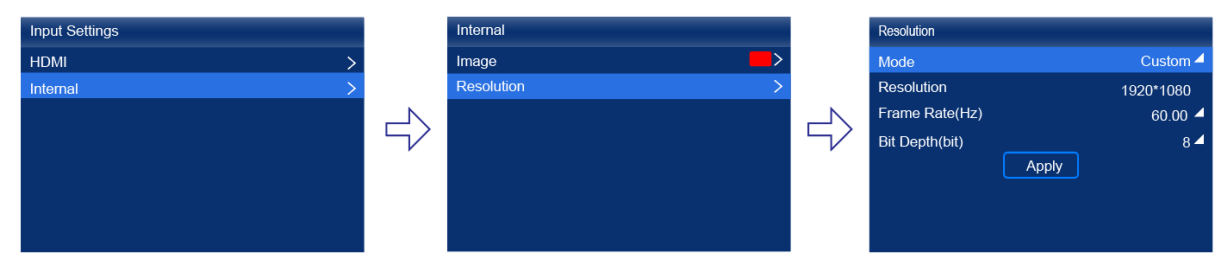

- a. Choose **Internal** > **Image**, and then select a static picture or a motion picture.
- b. When the relevant parameters of the image are displayed, set the parameters according to your actual needs; otherwise, please skip this step.
- c. Press the **BACK** button to go back to the upper-level menu and select **Resolution**.
- d. Set **Mode** to **Custom** or **Standard**, and then set the resolution, frame rate and bit depth.
- e. After the settings are done, select **Apply** and press the knob.

#### <span id="page-10-0"></span>**5.1.2** (Optional) Send Cabinet Config File

Send the cabinet configuration file (.rcfgx) to the cabinet and save it to display the image normally.

On the main menu screen, choose **Screen Configuration** > **Send Cabinet Config File**.

Figure 5-2 Send cabinet config file (Taking the Send-Only Controller mode as an example)

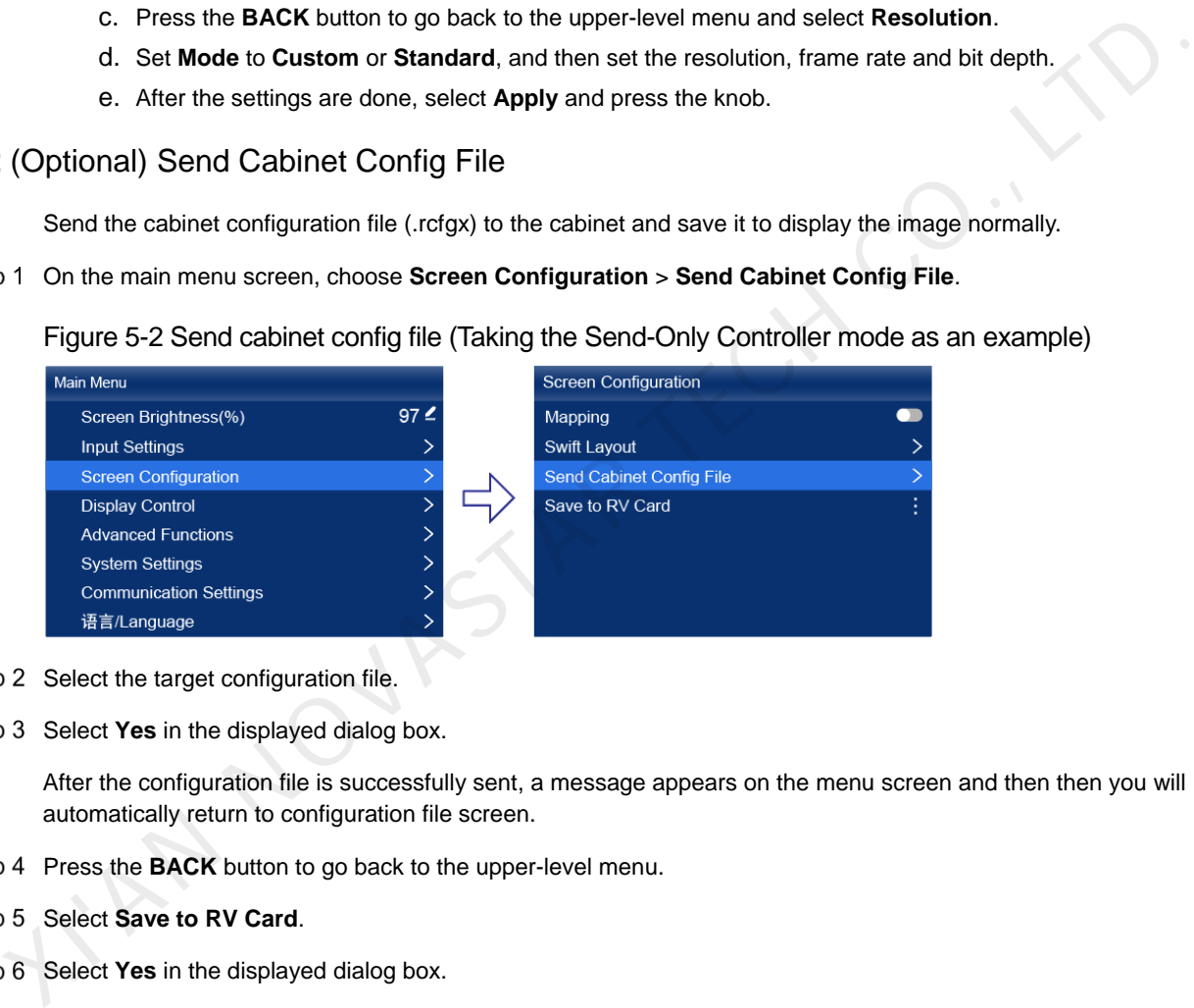

- Step 2 Select the target configuration file.
- Step 3 Select Yes in the displayed dialog box.

After the configuration file is successfully sent, a message appears on the menu screen and then then you will automatically return to configuration file screen.

- Step 4 Press the **BACK** button to go back to the upper-level menu.
- Step 5 Select Save to RV Card.
- Step 6 Select Yes in the displayed dialog box.

After the configuration file is successfully saved, a message appears on the menu screen.

#### <span id="page-10-1"></span>**5.1.3** Swift Layout

Set the screen configuration parameters to quickly complete the cabinet connection, so that the LED screen can display the input source image normally.

On the main menu screen, choose **Screen Configuration** > **Swift Layout**.

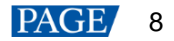

Figure 5-3 Swift layout (Taking the Send-Only Controller mode as an example)

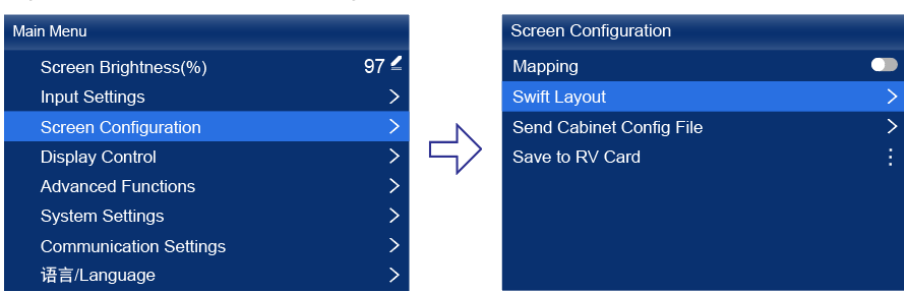

- Step 2 Select Yes in the displayed dialog box.
- Step 3 Set the following parameters as required.

#### Figure 5-4 Screen configuration parameters

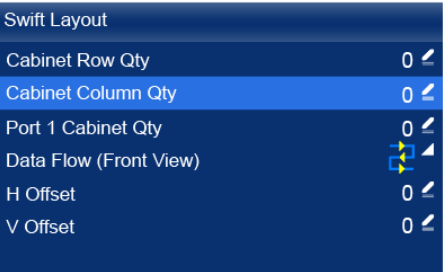

- Cabinet Row Qty: Set the quantity of cabinet rows.
- Cabinet Column Qty: Set the quantity of cabinet columns.
- Port 1 Cabinet Qty: Set the quantity of the cabinets loaded by Ethernet port 1.
- Data Flow (Front View): Select the data flow for the cabinets loaded by Ethernet port 1.
- H Offset: Set the horizontal offset of the displayed image.
- V Offset: Set the vertical offset of the displayed image.

## <span id="page-11-0"></span>**5.2** Free Screen Configuration via VMP

The VMP software can be used to configure either the regular screens or complex screens, and supports free wiring of the cabinets, plus the ability of calculating the used load capacity according to the cabinets that are actually loaded. For the details of performing the free screen configuration, please refer to *VMP Vision Management Platform User Manual*. Figure 5-4 Screen configuration parameters<br>
switch space of column Execution Barriers (Column City<br>
Column Column City<br>
Part is Charact Column City<br>
is of the column City of a space of the column City of a space of the co

## <span id="page-12-0"></span>**6 Display Effect Adjustment**

## <span id="page-12-1"></span>**6.1** Set External Input Sources

### <span id="page-12-2"></span>**6.1.1** View Input Source Information

View the attribute values of the input source, including the resolution, frame rate, bit depth, color gamut, etc.

On the main menu screen, choose **Input Settings** and select **HDMI**.

#### Figure 6-1 Select Input (Taking the Send-Only Controller mode as an example)

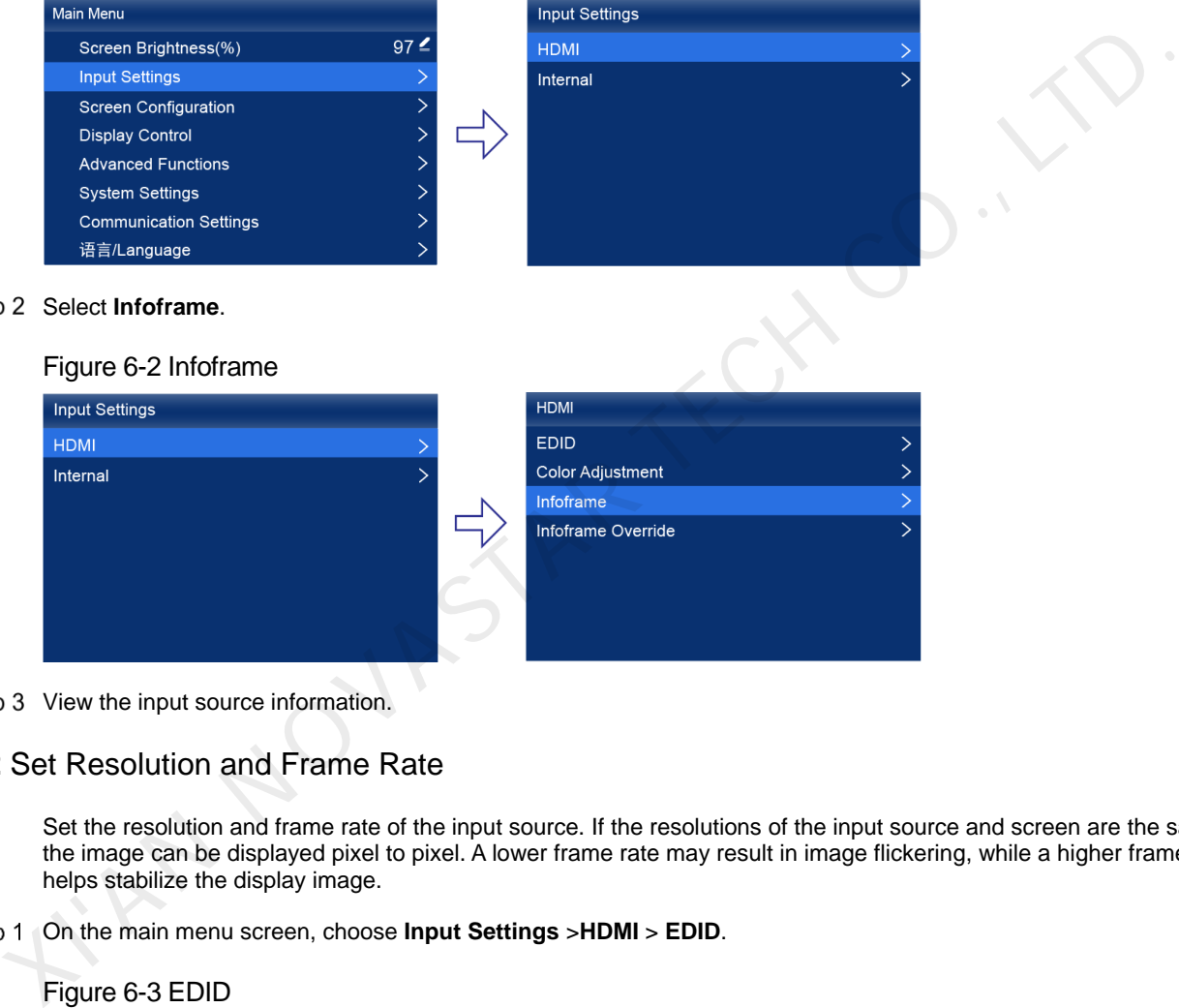

Step 3 View the input source information.

### <span id="page-12-3"></span>**6.1.2** Set Resolution and Frame Rate

Set the resolution and frame rate of the input source. If the resolutions of the input source and screen are the same, the image can be displayed pixel to pixel. A lower frame rate may result in image flickering, while a higher frame rate helps stabilize the display image.

On the main menu screen, choose **Input Settings** >**HDMI** > **EDID**.

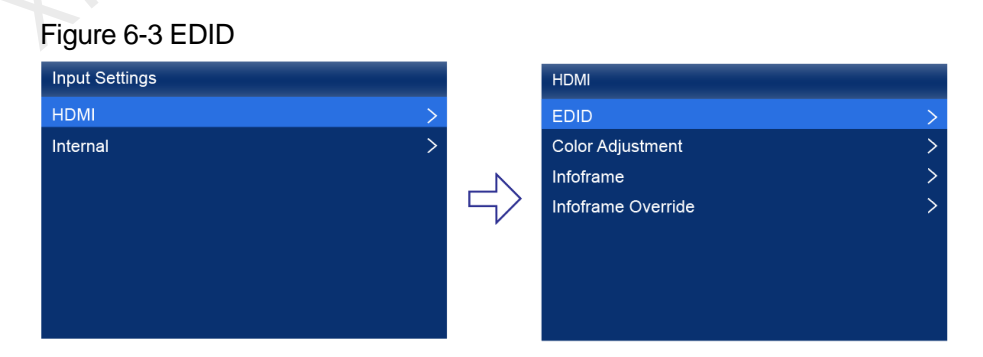

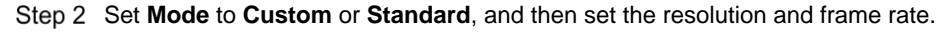

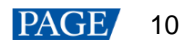

#### Figure 6-4 EDID parameters

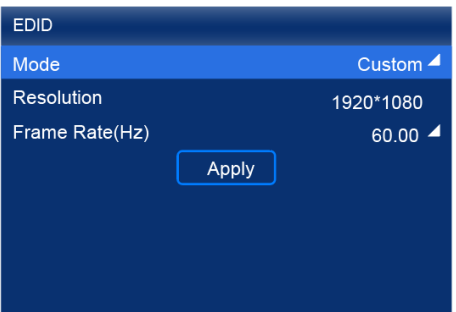

- Custom: Set the resolution manually.
- Standard: Select the desired resolution from the drop-down options.

Step 3 After the settings are done, select **Apply** and press the knob.

#### <span id="page-13-0"></span>**6.1.3** Adjust Color

Set the input source override parameters and adjust the color. The override parameters will be used in the calculation of color adjustment. If the values of these parameters are not set manually, the values that come with the input source can be used.

On the main menu screen, choose **Input Settings** > **HDMI** > **Infoframe Override**.

#### Figure 6-5 Infoframe override

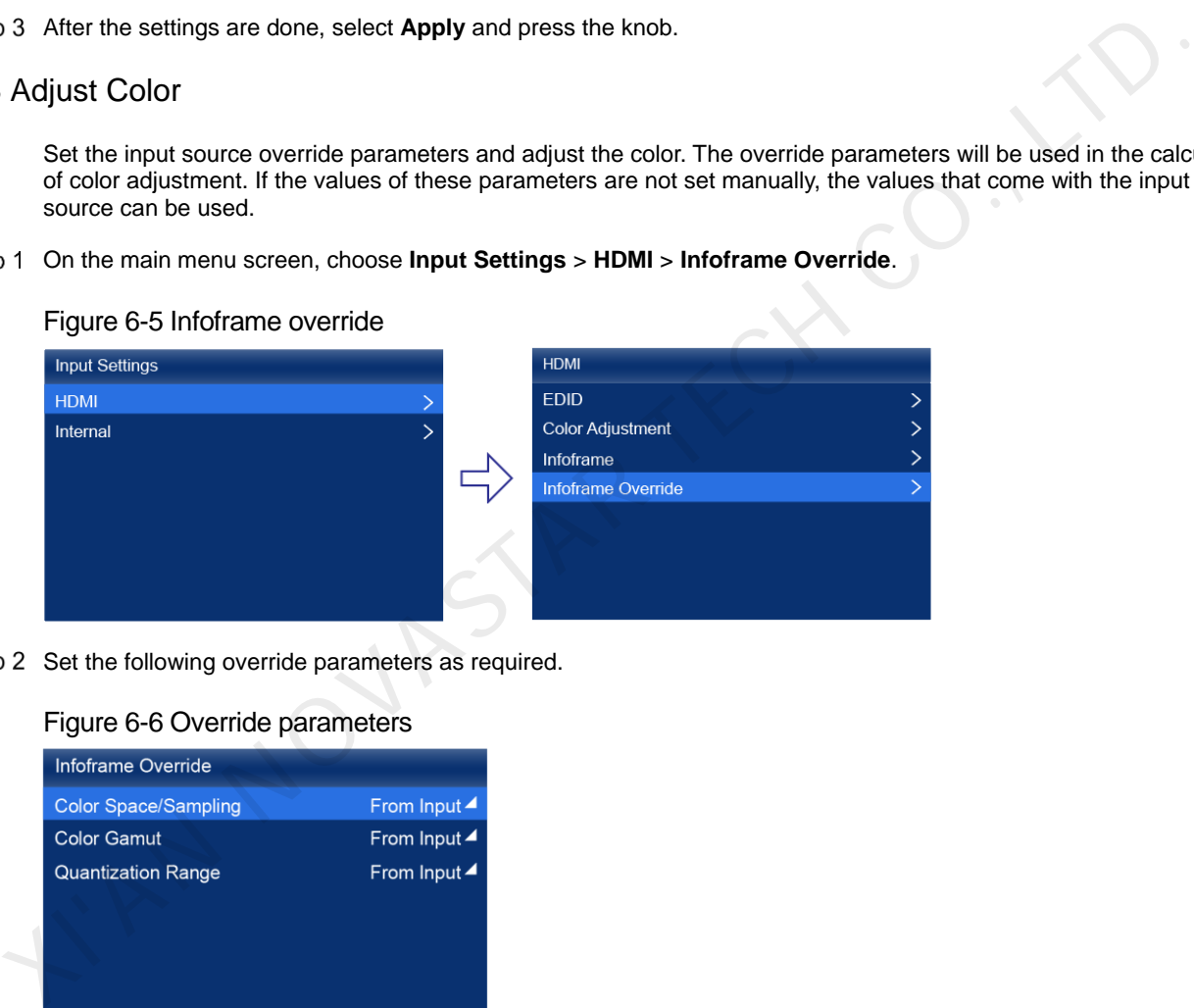

Step 2 Set the following override parameters as required.

#### Figure 6-6 Override parameters

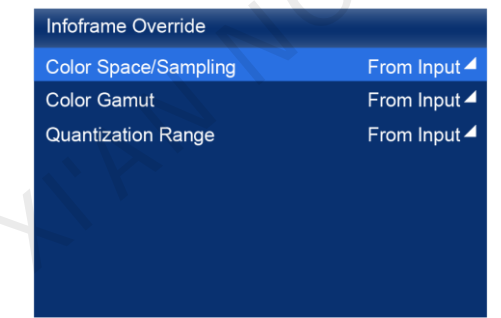

Select **From Input** and the device will read the attribute value that comes with the input source.

- Step 3 Press the **BACK** button to go back to the upper-level menu.
- Step 4 Select Color Adjustment.
- Step 5 Set the related parameters.

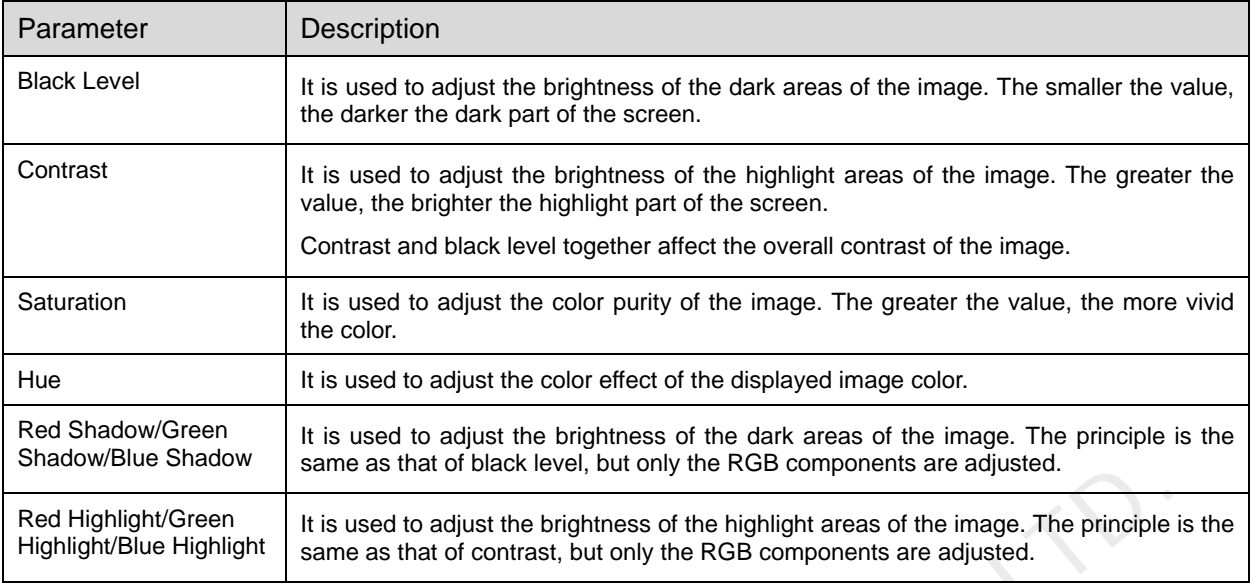

## <span id="page-14-0"></span>**6.2** Set Internal Input Sources

Select the internal source stored in the device and set the related parameters for screen testing and troubleshooting.

On the main menu screen, choose **Input Settings** > **Internal** > **Image**.

#### Figure 6-7 Internal source

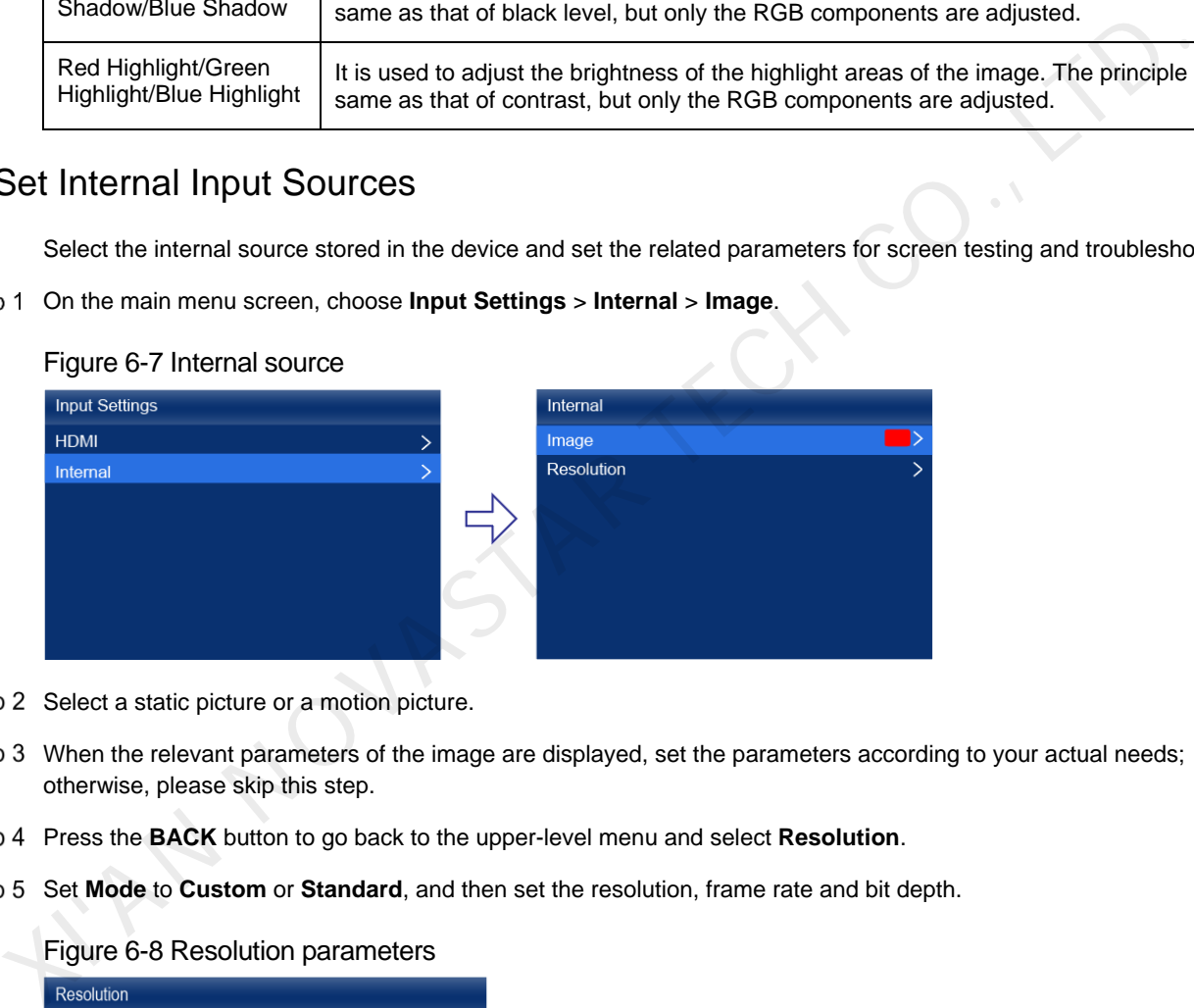

- Step 2 Select a static picture or a motion picture.
- Step 3 When the relevant parameters of the image are displayed, set the parameters according to your actual needs; otherwise, please skip this step.
- Press the **BACK** button to go back to the upper-level menu and select **Resolution**.
- Set **Mode** to **Custom** or **Standard**, and then set the resolution, frame rate and bit depth.

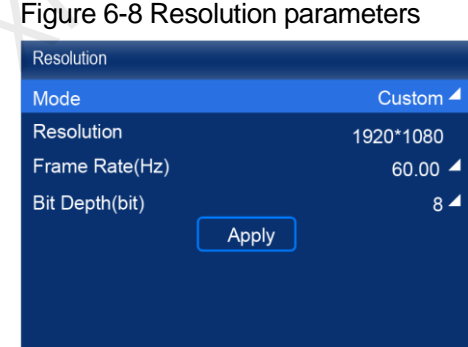

- **•** Custom: Set the resolution manually.
- Standard: Select the desired resolution from the drop-down options.

Step 6 After the settings are done, select **Apply** and press the knob.

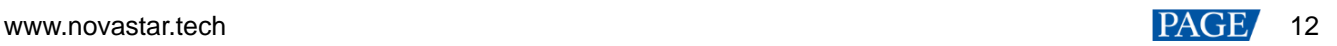

## <span id="page-15-0"></span>**6.3** Set Output Parameters

#### <span id="page-15-1"></span>**6.3.1** Adjust Screen Brightness

Adjust and save the screen brightness.

Step 1 On the main menu screen, select **Screen Brightness** and press the knob to let the brightness value become editable.

Figure 6-9 Screen brightness (Taking the Send-Only Controller mode as an example)

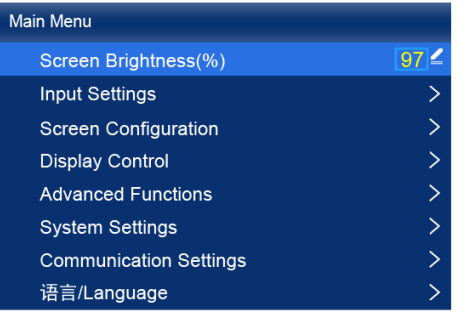

- Step 2 Rotate the knob to adjust the brightness to the target value, and then press the knob to confirm.
- Step 3 Choose Screen Configuration > Save to RV Card.

#### Figure 6-10 Save to RV card

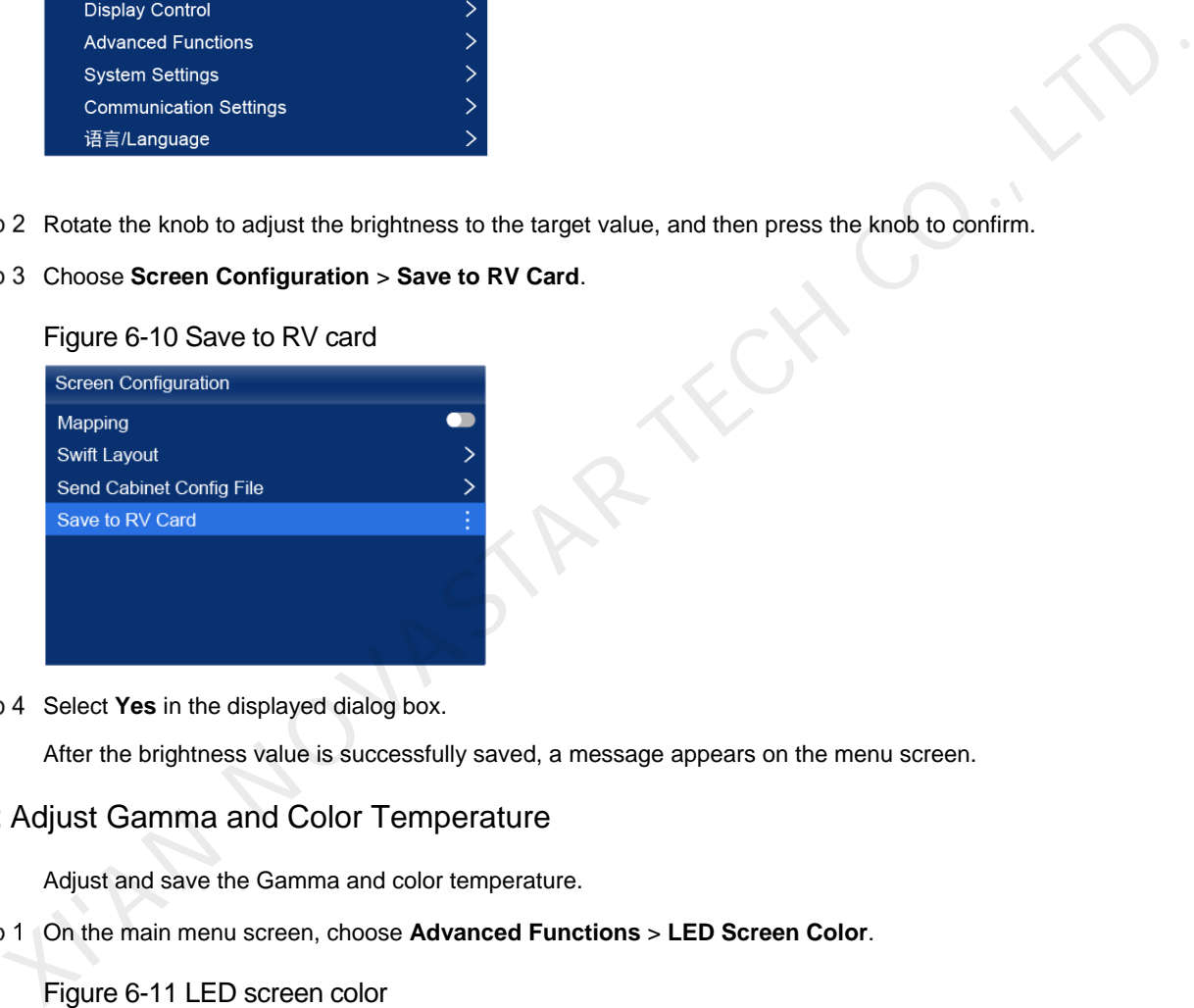

Step 4 Select Yes in the displayed dialog box.

After the brightness value is successfully saved, a message appears on the menu screen.

#### <span id="page-15-2"></span>**6.3.2** Adjust Gamma and Color Temperature

Adjust and save the Gamma and color temperature.

On the main menu screen, choose **Advanced Functions** > **LED Screen Color**.

#### Figure 6-11 LED screen color

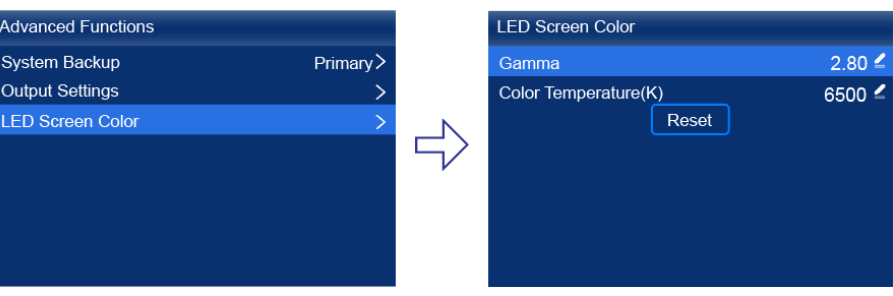

Step 2 Adjust the Gamma value.

1. Select **Gamma** and press the knob to let the value become editable.

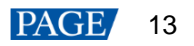

- 2. Rotate the knob to adjust the Gamma to the target value, and then press the knob to confirm.
- Step 3 Adjust the color temperature value.
	- 1. Select **Color Temperature** and press the knob to let the value become editable.
	- 2. Rotate the knob to adjust the temperature to the target value, and then press the knob to confirm.
	- If you want to restore the parameters to the defaults, select **Reset**.
- Press the **BACK** button to go back to the main menu, and then choose **Screen Configuration** > **Save to RV Card**.

#### Figure 6-12 Save to RV card

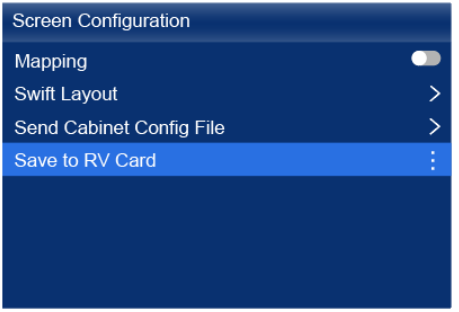

Step 5 Select Yes in the displayed dialog box.

After the values are successfully saved, a message appears on the menu screen.

#### <span id="page-16-0"></span>**6.3.3** Set Low Latency

The low latency function is used to reduce the delay at the controller, or increase the latency when the device works with high-latency equipment.

On the main menu screen, choose **Advanced Functions** > **Output Settings**.

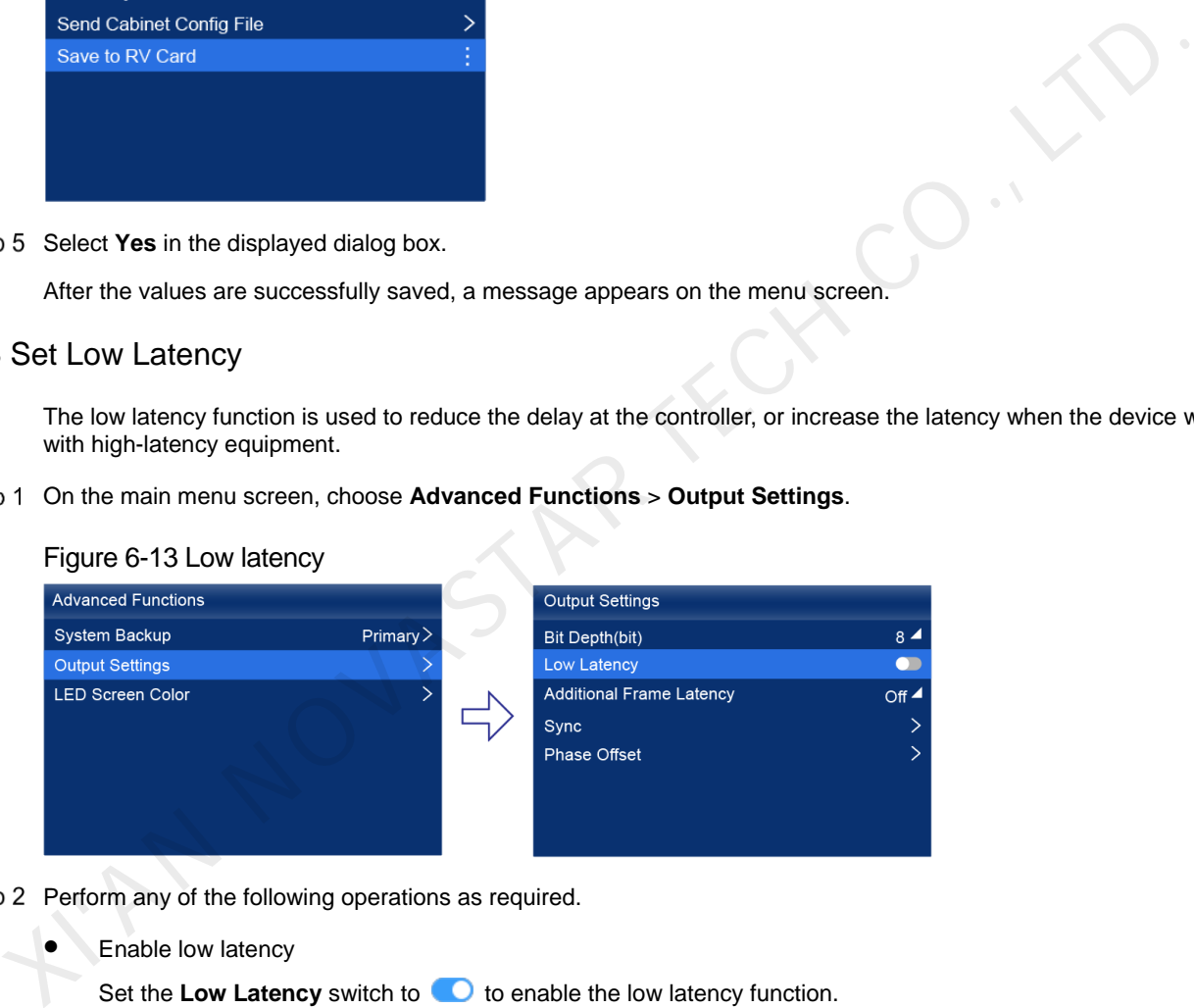

Step 2 Perform any of the following operations as required.

- Enable low latency
	- Set the **Low Latency** switch to **the low latency function.**
- Set additional video delay
	- a. Select **Additional Frame Latency** and press the knob to let the value become editable.
	- b. Rotate the knob to adjust the parameter to the target value, and then press the knob to confirm.

#### **Note**

To enable the low latency function, the sync source must be the active input source.

#### <span id="page-16-1"></span>**6.3.4** Set Output Bit Depth

Set the output bit depth of the input source.

www.novastar.tech 14 On the main menu screen, choose **Advanced Functions** > **Output Settings**.

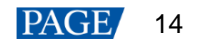

#### Figure 6-14 Bit depth

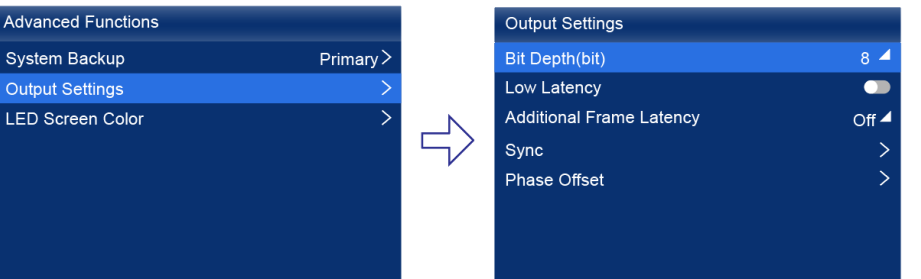

Step 2 Select **Bit Depth**, press the knob, and select the desired bit depth value from the drop-down options. (Currently, only 8bit is supported. For customized program, 10bit is supported.)

#### <span id="page-17-0"></span>**6.3.5** Set Sync Source

Select a synchronization signal for the display frame rate and set the phase offset.

On the main menu screen, choose **Advanced Functions** > **Output Settings** > **Sync**.

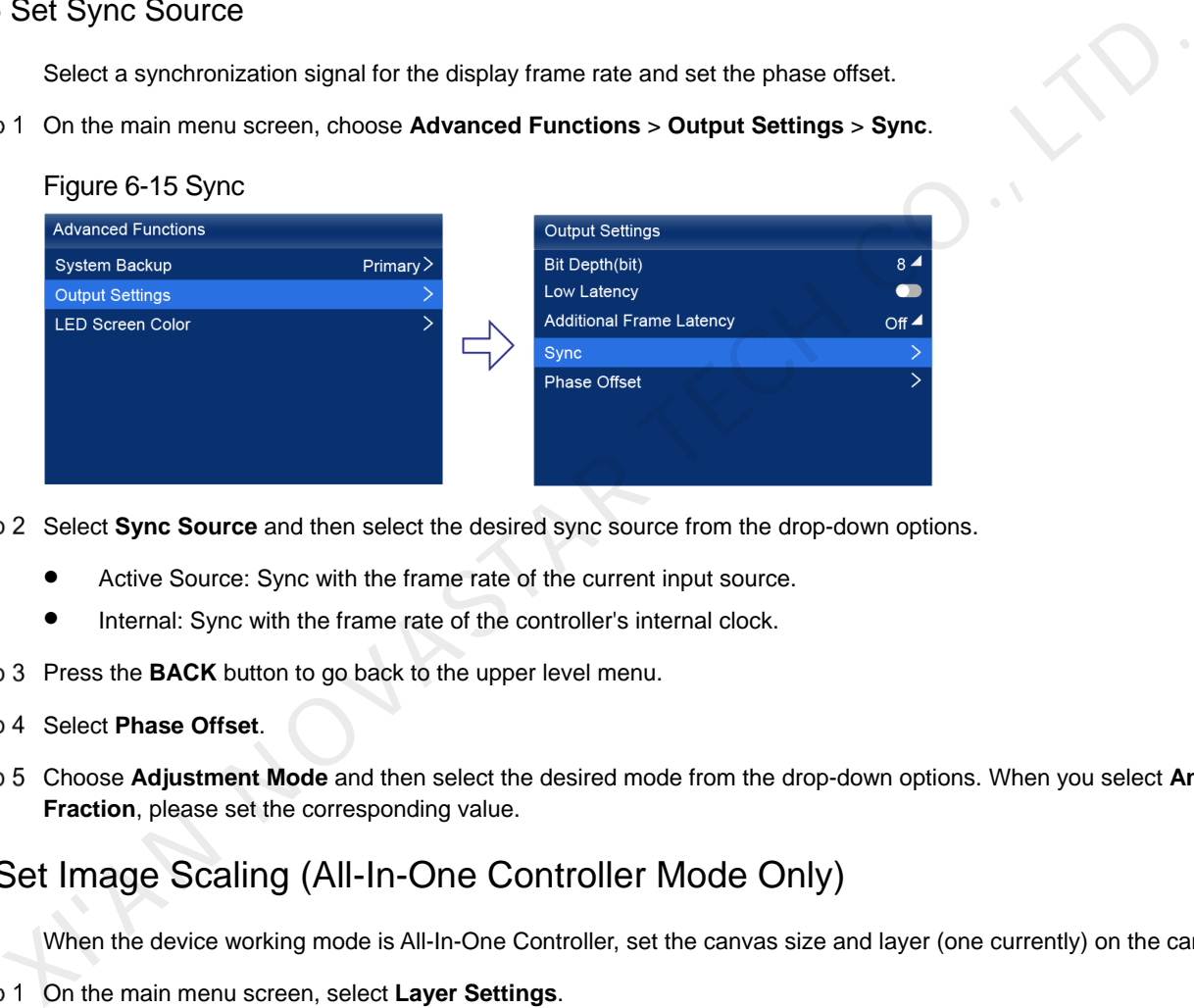

- Select **Sync Source** and then select the desired sync source from the drop-down options.
	- Active Source: Sync with the frame rate of the current input source.
	- **•** Internal: Sync with the frame rate of the controller's internal clock.
- Step 3 Press the **BACK** button to go back to the upper level menu.
- Step 4 Select **Phase Offset**.
- Choose **Adjustment Mode** and then select the desired mode from the drop-down options. When you select **Angle** or **Fraction**, please set the corresponding value.

### <span id="page-17-1"></span>**6.4** Set Image Scaling (All-In-One Controller Mode Only)

When the device working mode is All-In-One Controller, set the canvas size and layer (one currently) on the canvas.

Step 1 On the main menu screen, select Layer Settings.

#### Figure 6-16 Layer settings

![](_page_17_Figure_18.jpeg)

![](_page_17_Picture_20.jpeg)

- Select **Canvas Size** to enable the value editing status. Rotate the knob to change the value and press the knob to confirm the values.
- Step 3 Select a layer and set the related parameters.
	- Status: Turn on or off the layer.
	- **•** Input Source: Select an input source.
		- On the home screen, the number of the layer that is using this input source is displayed in the input source information area.
	- Scaling Mode: Set the scaling mode.
		- − Custom: Customize the width and height.
		- − Pixel to Pixel: Same as the width and height of the input source

*I'MN NOVASTAR TECH CO.* 

- Width: Set the layer width.
- Height: Set the layer height.

## <span id="page-19-0"></span>**7 Device Management**

## <span id="page-19-1"></span>**7.1** Switch Working Mode

Set the device working mode to All-In-One Controller or Send-Only Controller.

On the main menu screen, choose **System Settings** > **Working Mode**.

#### Figure 7-1 Working mode

![](_page_19_Picture_137.jpeg)

- Step 2 Select All-In-One Controller or Send-Only Controller.
- Step 3 Select Yes in the displayed dialog box.

### <span id="page-19-2"></span>**7.2** Set a Backup Device

Specify a backup device for the current device so that the backup device can take over the primary device when it fails.

On the main menu screen, choose **Advanced Functions** > **System Backup**.

### Figure 7-2 System backup

![](_page_19_Picture_138.jpeg)

- Step 2 Choose Select Backup Device.
- Step 3 Select a device from the devices found.
- Step 4 Select Yes in the displayed dialog box.

A prompt will be displayed after the operation is successful.

## <span id="page-19-3"></span>**7.3** Configure Communication Settings

#### **Set an IP Address**

Manually set a static IP address for the device or set up the device to automatically obtain an IP address.

On the main menu screen, choose **Communication Settings** > **Network Settings**.

![](_page_19_Picture_23.jpeg)

#### Figure 7-3 Network settings

![](_page_20_Picture_110.jpeg)

Step 2 Choose Mode and then select a mode from the drop-down options.

- Manual: Manually set a static IP address for the device.
- Auto: The device automatically obtains an IP address.
- If the manual mode is selected, set an **IP Address**, **Subnet Mask** and **Default Gateway** and select **Apply**. If the automatic mode is selected, this step is not required.

If you want to reset the network parameters to the defaults, select **Reset**.

#### **Set the Protocol Switch**

Set the SNMP and Art-Net protocol switch status.

#### Figure 7-4

![](_page_20_Picture_111.jpeg)

#### **Note**

For details, see the *SNMP Protocol Instructions* and *Art-Net Protocol Instructions*.

### <span id="page-20-0"></span>**7.4** Enable Mapping

After the Mapping function is enabled, cabinets can display the controller number, Ethernet port number and receiving card number, allowing users to easily obtain the locations and connection topology of receiving cards.

On the main menu screen, choose **Screen Configuration** > **Mapping**.

#### Figure 7-5 Mapping

![](_page_20_Picture_112.jpeg)

![](_page_20_Picture_20.jpeg)

Step 2 Enable the Mapping function by toggling on this switch  $\Box$ .

## <span id="page-21-0"></span>**7.5** Control Display Status

Set the display loaded by the controller to a black screen or frozen status.

Step 1 On the main menu screen, choose **Display Control**.

## Figure 7-6 Display control Display Control Normal Freeze **Black Out**

Step 2 Select a display status as required.

- Normal: Display the normal output screen.
- Freeze: Make the output screen always display the current frame. The input source is played normally.
- Blackout: Make the output screen go black. The input source is played normally.

### <span id="page-21-1"></span>**7.6** Diagnostics

Perform device diagnostics, then view and export the result.

On the main menu screen, choose **System Settings** > **Diagnostics**.

#### Figure 7-7 Diagnostics

![](_page_21_Picture_162.jpeg)

- Step 2 Select Yes in the displayed dialog box.
- After successful diagnostics, do any of the following as required.
	- View the diagnostic result
		- a. Select **View Results** to enter the report page.
		- b. View the information of MCU, FPGA, motherboard voltage, temperature inside the device, and more.
	- Export the diagnostic result to a USB drive
		- a. Insert the USB drive to the USB port on the front panel of the device.
		- b. Select **Export to USB Drive**.

A prompt will be displayed after the operation is successful.

## <span id="page-21-2"></span>**7.7** View the Firmware Version

www.novastar.tech 19 View the current firmware program version of the device.

![](_page_21_Picture_26.jpeg)

Step 1 On the main menu screen, choose System Settings.

Figure 7-8 Firmware version

| <b>System Settings</b>   |                         |
|--------------------------|-------------------------|
| <b>Diagnostics</b>       |                         |
| <b>Firmware Version</b>  | V110                    |
| <b>Return to Home</b>    | $30s$ $\blacktriangle$  |
| <b>Temperature Scale</b> | Celcius(°C)             |
| <b>Working Mode</b>      | All-In-One Controller > |
| <b>Factory Reset</b>     |                         |
| About Us                 |                         |
|                          |                         |

Step 2 View the current firmware program version next to Firmware Version.

## <span id="page-22-0"></span>**7.8** Reset to Factory Settings

Reset part or all of the device data to the factory settings.

On the main menu screen, choose **System Settings** > **Factory Reset**.

![](_page_22_Picture_131.jpeg)

- Step 2 Do any of the following according to the data you want to reset.
	- Reset part of the data

Reset all the data except the imported files, network parameters, language settings, and device name.

- a. Select **Keep User Data**.
- b. Select **Yes** in the displayed dialog box.

The device restarts automatically while the data is being reset.

- Reset all the data (This action cannot be undone.) The device r<br>
Reset all the da<br>
Reset all the da<br>
a. Select Rese<br>
b. Select Yes in
	- Reset all the data to factory settings.
		- a. Select **Reset All**.
		- b. Select **Yes** in the displayed dialog box.

The device restarts automatically while the data is being reset.

![](_page_22_Picture_21.jpeg)

## <span id="page-23-0"></span>**8 Basic System Settings**

### <span id="page-23-1"></span>**8.1** Set Language

Change the system language of the device.

On the main menu screen, choose 语言**/Language**.

Figure 8-1 Language

![](_page_23_Picture_114.jpeg)

Step 2 Choose **English** or 中文 as required.

### <span id="page-23-2"></span>**8.2** Set Temperature Scale

Change the system temperature scale of the device.

- On the main menu screen, choose **System Settings** > **Temperature Scale**.
- Step 2 Select **Celsius(°C)** or **Fahrenheit(°F)** as needed.

![](_page_23_Picture_115.jpeg)

## <span id="page-23-3"></span>**8.3** Set Session Timeout

Specify a certain amount of time for session timeout. The LCD will return to the home screen automatically after the specified amount of time if no action is performed during the time specified.

On the main menu screen, choose **System Settings** > **Return to Home**.

![](_page_23_Picture_18.jpeg)

#### Figure 8-3 Session timeout value

![](_page_24_Figure_2.jpeg)

Select **30s**, **1min** or **5min** from the drop-down options as required.

### <span id="page-24-0"></span>**8.4** View Service Information

View the service information of NovaStar, allowing users to ask questions and give feedback.

On the main menu screen, choose **System Settings** > **About Us**.

![](_page_24_Picture_86.jpeg)

![](_page_24_Picture_87.jpeg)

Step 2 View the official website, technical support email address and service hotline of NovaStar.

## <span id="page-25-0"></span>**9 Product Specifications**

![](_page_25_Picture_161.jpeg)

The amount of power consumption may vary depending on various factors such as product settings, usage, and environment.

## <span id="page-26-0"></span>**10 Video Source Specifications**

![](_page_26_Picture_47.jpeg)

**KIAN NOVASTAR TECH CO., LTD.** 

![](_page_26_Picture_4.jpeg)

## <span id="page-27-0"></span>**11 Ethernet Port Load Capacity**

The formula of calculating the load capacity per Ethernet port and the detailed parameters are as follows. Load capacity × 24 × Frame rate < 1000 × 1000 × 1000 × 0.95

![](_page_27_Picture_67.jpeg)

#### Copyright © 2023 Xi'an NovaStar Tech Co., Ltd. All Rights Reserved.

No part of this document may be copied, reproduced, extracted or transmitted in any form or by any means without the prior written consent of Xi'an NovaStar Tech Co., Ltd.

#### **Trademark**

**NOVA**STAR is a trademark of Xi'an NovaStar Tech Co., Ltd.

#### **Statement**

Thank you for choosing NovaStar's product. This document is intended to help you understand and use the product. For accuracy and reliability, NovaStar may make improvements and/or changes to this document at any time and without notice. If you experience any problems in use or have any suggestions, please contact us via the contact information given in this document. We will do our best to solve any issues, as well as evaluate and implement any suggestions.

**KIAN NOVASTAR TECH CO., LTD.** 

Official website www.novastar.tech

**Technical support** support@novastar.tech